## HOW TO REGISTER AN ABSENTEE/APOLOGY FOR A CLASS

If you cannot attend a class please go to the Member Log In on the Banyule U3A website and log in.

When you log in, at the bottom of the first page you will see the following:

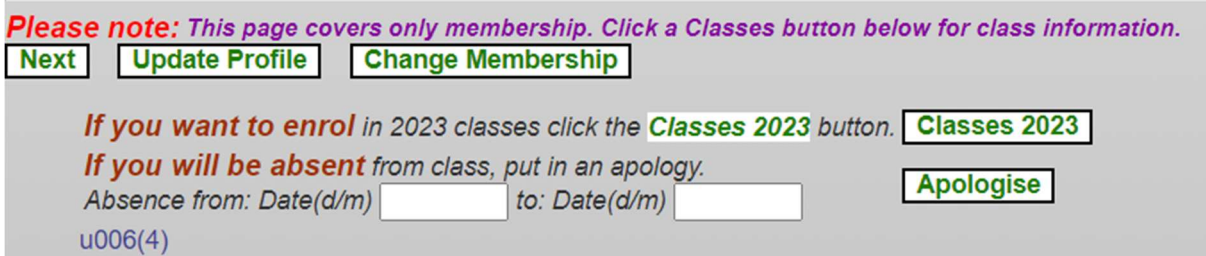

Enter the first and last date that you will be absent "dd/mm"

## Then click on the apologise button.

The next screen to appear will be:

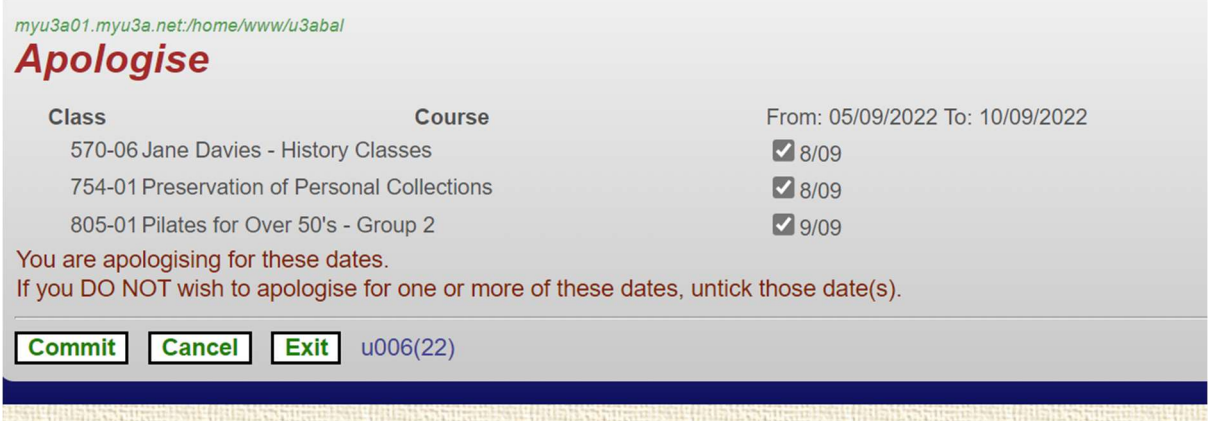

This provides the opportunity to select all classes in that period or just one etc.

Then please click on the commit button. The system will then return you to your first page, the one you see when you first log on.

Please note this needs to be done before the class or on the day of the class. It can not be done on days following the class.